# **Visiting Scholar PageUp Procedures: Requisition**

### **Step 1: Create a Contractor Job Requisition (Job Card)**

Navigate to **New Job** on your dashboard, from the **dashboard** menu, or from the left side navigation bar AKA: the main menu button.

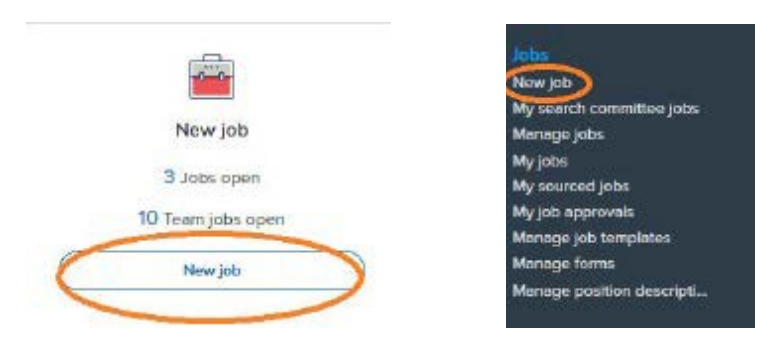

You will be directed to the opening page to create a new job for recruitment.

Select the search button next to the position field, type the kind of hire you're making (nonremunerated Visiting Scholars fall under **"CSM VOLUNTEER" and remunerated are either "VF5000" (monthly pay) or "VF9000" (hourly pay)**) in the title field, and select search. From the list of titles, press the select button next to the desired option.

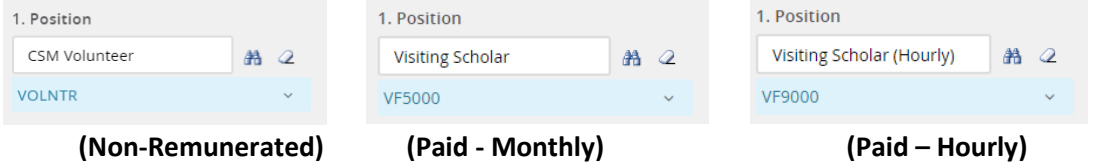

Next, for "Job Type", select "**Contractor**"

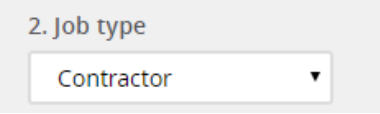

After you have selected the position and job type, select *no template* and then *next.* This will allow some fields to auto populate.

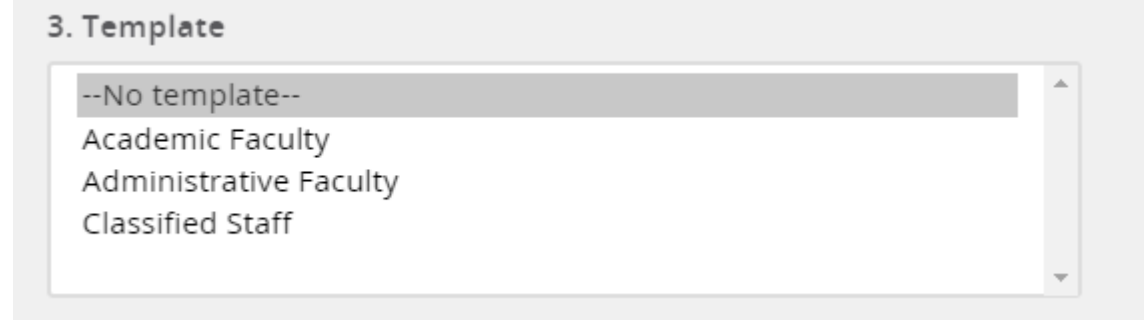

## **Visiting Scholar PageUp Procedures: Requisition**

#### **Title:**

Position E-class, working title and position/classification title will auto populate depending on the position number selected. For "CSM Volunteer", you may change the working title to the appropriate Faculty Handbook title - **"Visiting Scholar"**.

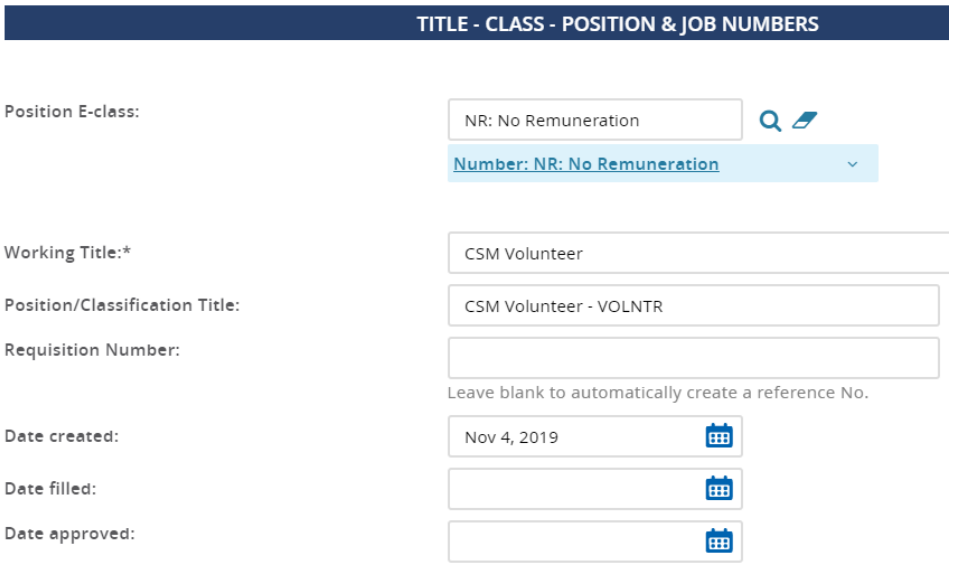

#### **Headcount:**

Under "Type", select **"new"**. Put at least 10 slots under the "Headcount Management" section. You may add additional slots by entering the number of positions in either the *new* or *replacement* fields, then select the add button. If you run out of slots, ask HR to add more.

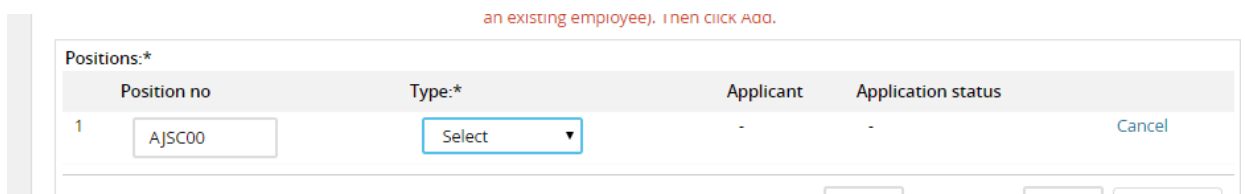

Fill in all fields that have an asterisk (\*) – **complete the following fields**

- Select the reason for hiring **Volunteer or Contractor (paid)**
- Recruitment process: **direct appointment paid or unpaid**
- Work type **Visiting Scholar Full or Part Time**
- VP Area
- College/org level
- Department

# **Visiting Scholar PageUp Procedures: Requisition**

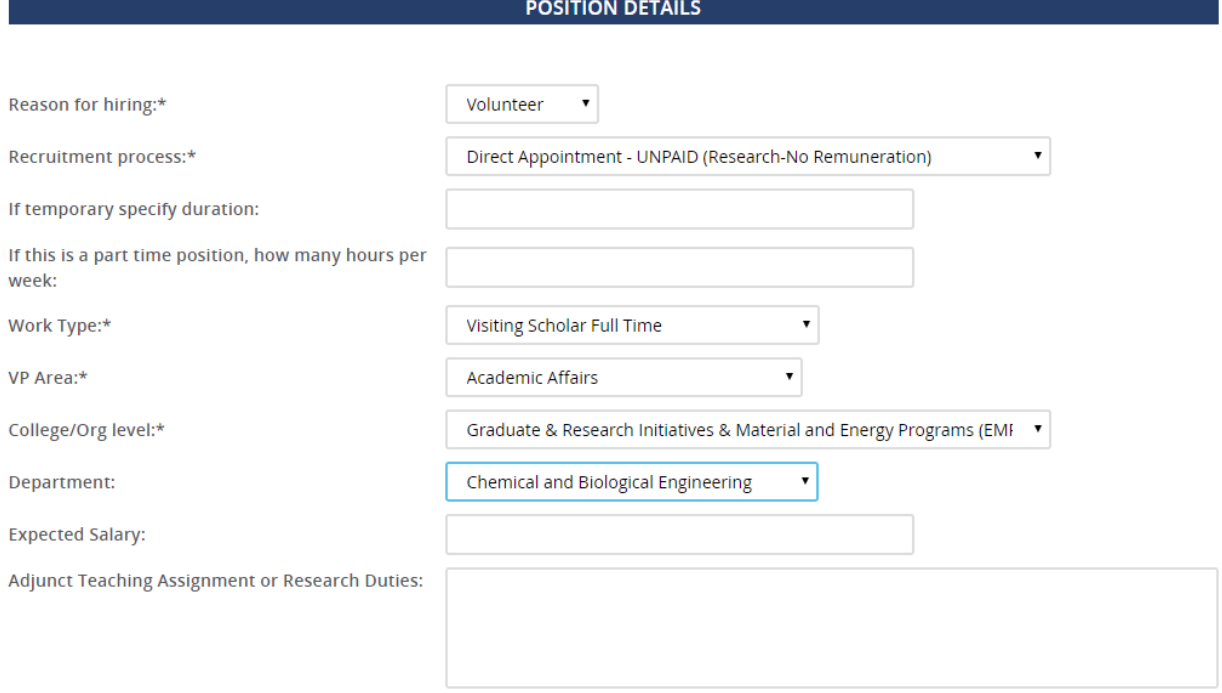

#### **Accounts and Percent Distribution:**

Insert the index number in from of the account number in the index field. Skip all other fields unless using multiple index and accounts.

 $\mathbb{R}^3$ 

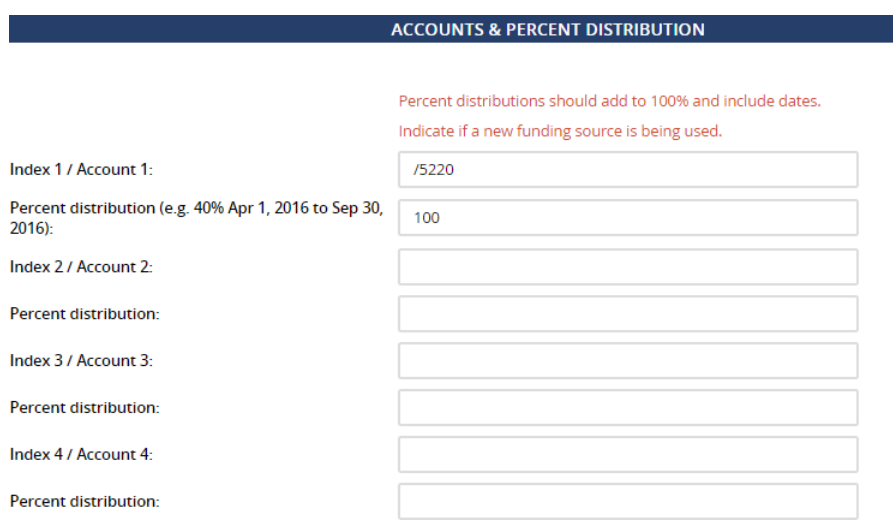

#### **Users and Approvals:**

- Skip Budget approver field
- Fill in the Department Head/Supervisor/Contact field
- Your name should populate as the Hiring Manager
- Approval process select the **"AA Contractor – All Visiting Scholars"** option
	- You will need to enter the PI and your Department Head
- The "Human Resources" box should ALWAYS be "HR Approver"

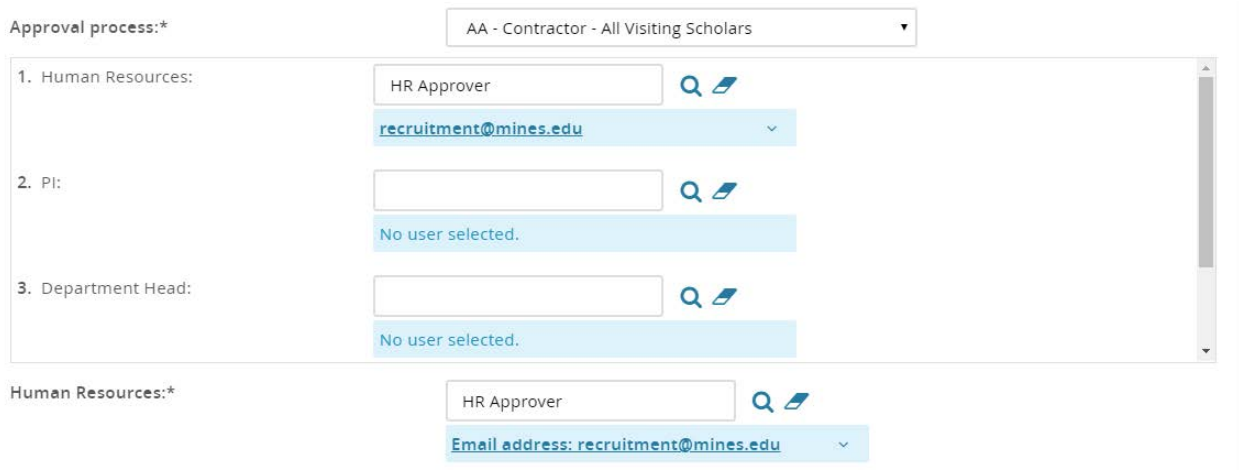

### **NOTE: be sure to select "Pending Approval" under Status at the very bottom of the job card.**

Select **save**. PageUp will notify you if any fields are missing. Once completely filled out and saved, the approval process will begin. Once the job is approved, the hiring manager will receive an email notification.